## Enabling the TD Call feature on the Bridgemate

TD calls are initiated by players through the Bridgemate II device at the table. The 'Call TD' feature must be enabled through the Bridgemate settings in your scoring

program, or through the Bridgemate settings in BCS. To enable TD calls from BCS, follow these steps:

- 1. Start BCS and go to **Tools**  $\rightarrow$  **Options**  $\rightarrow$  **Bridgemate**.
- 2. Click on the second tab, **Bridgemate II**.
- 3. Enable the **Allow TD calls from Bridgemate** setting.

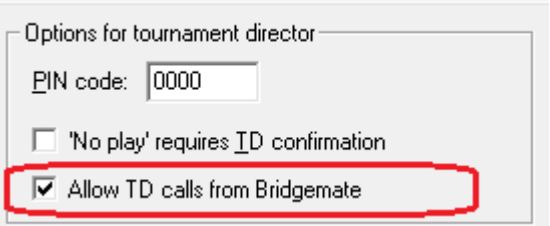

The Bridgemates' **Call TD** button is now enabled and can be used to call the Tournament Director.

## Adding pagers and linking them to Sections

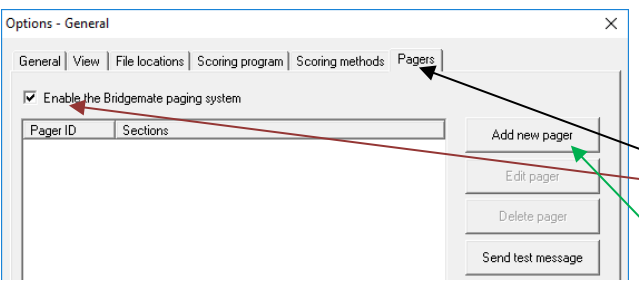

To set up BCS to send messages to the pagers you need to tell BCS which sections should send to which addresses, there are a few steps to be taken:

Run BCS and go to **Tools**  $\rightarrow$  **Options**  $\rightarrow$  **General** 1. Click the tab **Pagers**

2. Check "**Enable the Bridgemate paging system**"

- 3. Check "**Add new pager**"
- 4. Enter a pager ID i.e., the "**address**" to be used.
- 5. Click the sections that you want

For IDs (addresses) with fewer than 7 digits, the leading zeroes will be added automatically. The standard values are 5 zeroes followed by: 11, 22, 33, 44, 55, 66, 77 or 88.

The "Add new pager" button brings up this screen. Select the address to be used – in the "Pager ID" field. With "This pager is active" selected, specify:

- Use the pager for all sections
- Use the pager only for selected sections

A scoring computer may transmit TD Calls to multiple IDs (addresses); similarly, a director's pager may "listen" to more than one ID (address).

Notes:

- By default, the pager is set to 'active'. To add a pager ID but not make it active, make the settings as desired, then deselect **This pager is active**. (With this option deselected, the pager is still added to BCS, but the pager ID is not enabled and is not linked to any section.)
- Select the section for which this pager ID (address) should receive TD calls. All sections can be selected, or one-or-more individual Sections may be specified.
- Press **OK** to confirm the settings and add the pager to BCS.
- A pager ID (address) must be unique in BCS. If an ID already exists, it can't be added again.
- Sections can be assigned to multiple pager IDs (addresses). For example, when you configure pagers with the IDs 0000011 and 0000022, section A can be assigned to both pager IDs.

## Disabling the paging system

To disable the paging system temporarily, simply go to **Tools**  $\rightarrow$  **Options**  $\rightarrow$  **General**, click on the **Pagers** tab, and untick the **Enable the Bridgemate paging system** checkbox. The paging system is now disabled. Note that the **Call TD** button is still active on the Bridgemate, unless you also disable the **Allow TD calls from Bridgemate** setting from the Bridgemate settings window.

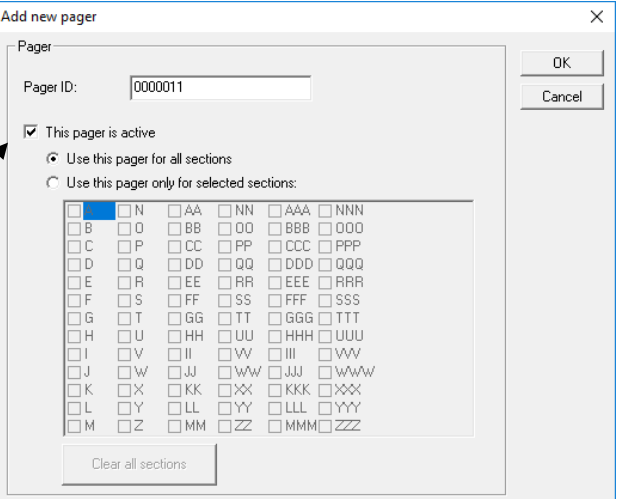